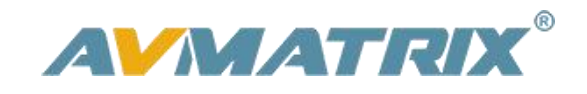

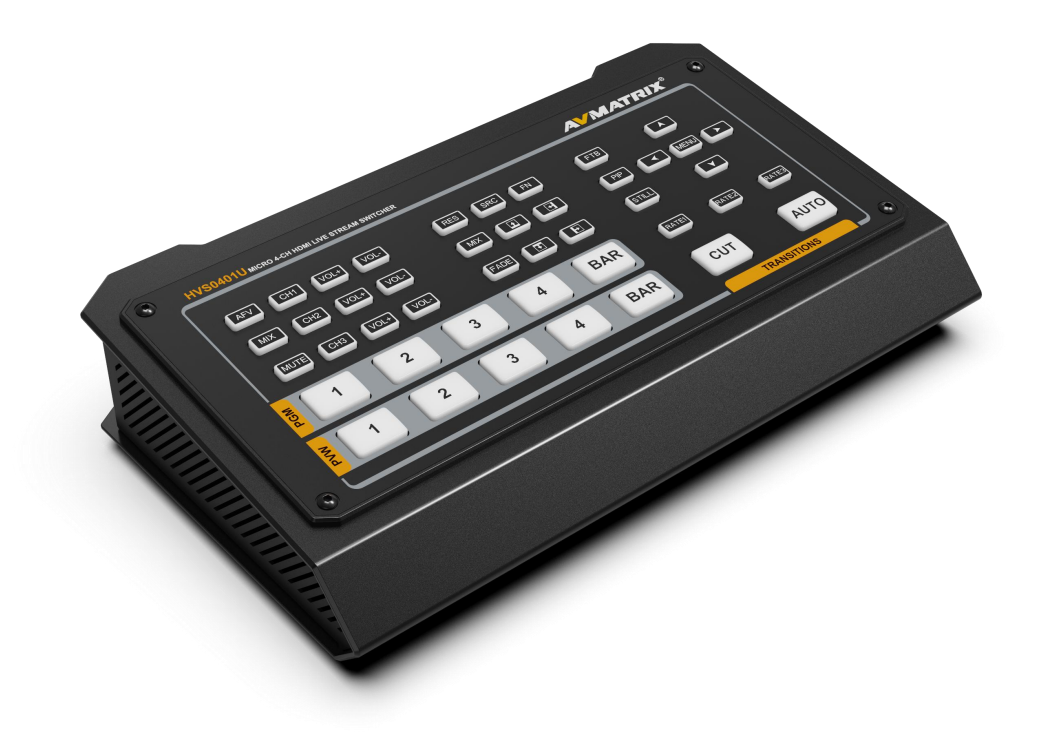

# **MICRO 4-CH HDMI VIDEO SWITCHER**

# **USING THE UNIT SAFELY**

Before using this unit, please read below warning and precautions which provide important information concerning the proper operation of the unit. Besides, to assure that you have gained a good grasp of every feature of your new unit, read below manual. This manual should be saved and kept on hand for further convenient reference.

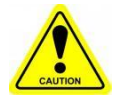

#### Warning And Cautions

※ Operate unit only on the specified supply voltage.

※ Disconnect power cord by connector only. Do not pull on cable portion.

※ Do not place or drop heavy or sharp-edged objects on power cord. A damaged cord can cause fire or electrical shock hazards. Regularly check power cord for excessive wear or damage to avoid possible fire / electrical hazards.

※ Ensure unit is properly grounded at all times to prevent electrical shock hazard.

※ Do not operate unit in hazardous or potentially explosive atmospheres. Doing so could result in fire, explosion, or other dangerous results.

※ Handle with care to avoid shocks in transit. Shocks may cause malfunction. When you need to transport the unit, use the original packing materials or alternate adequate packing.

※ Do not remove covers, panels, casing, or access circuitry with power applied to the unit! Turn power off and disconnect power cord prior to removal. Internal servicing / adjustment of unit should only be performed by qualified personnel.

※ Turn off the unit if an abnormality or malfunction occurs. Disconnect everything before moving the unit.

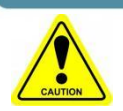

#### Please select the best installation position

 $\%$  Do not cover the air inlet and outlet of the unit, make sure that there is sufficient space around the ventilation holes on both sides to avoid blockage of ventilation.

※ To avoid falling or damage, please do not place this unit on an unstable cart, stand,or table. Make sure install this unit on a very stable horizontal surface for use.

※ Do not use this unit in a humid, dusty location or near water. Avoid liquids, metal pieces or other foreign materials to enter the unit.

- ※ Do not use this unit in an environment where the temperature is too cold or too hot.
- ※ Avoid placing this unit in direct sunlight or in a place where hot air from other products can blow.

Ventilation holes

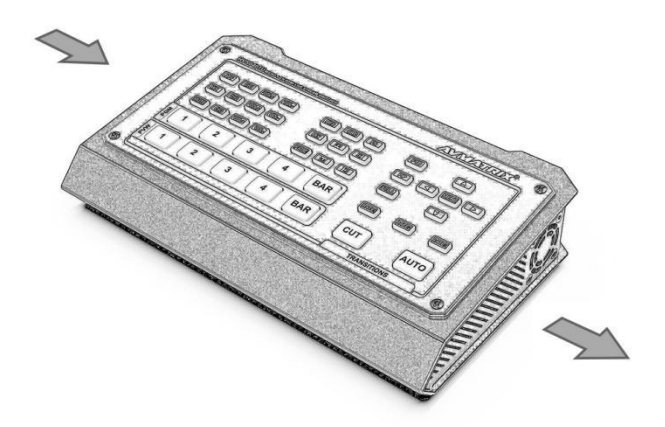

Ventilation holes

Note: due to constant effort to improve products and product features, specifications may change without notice.

### **CONTENT**

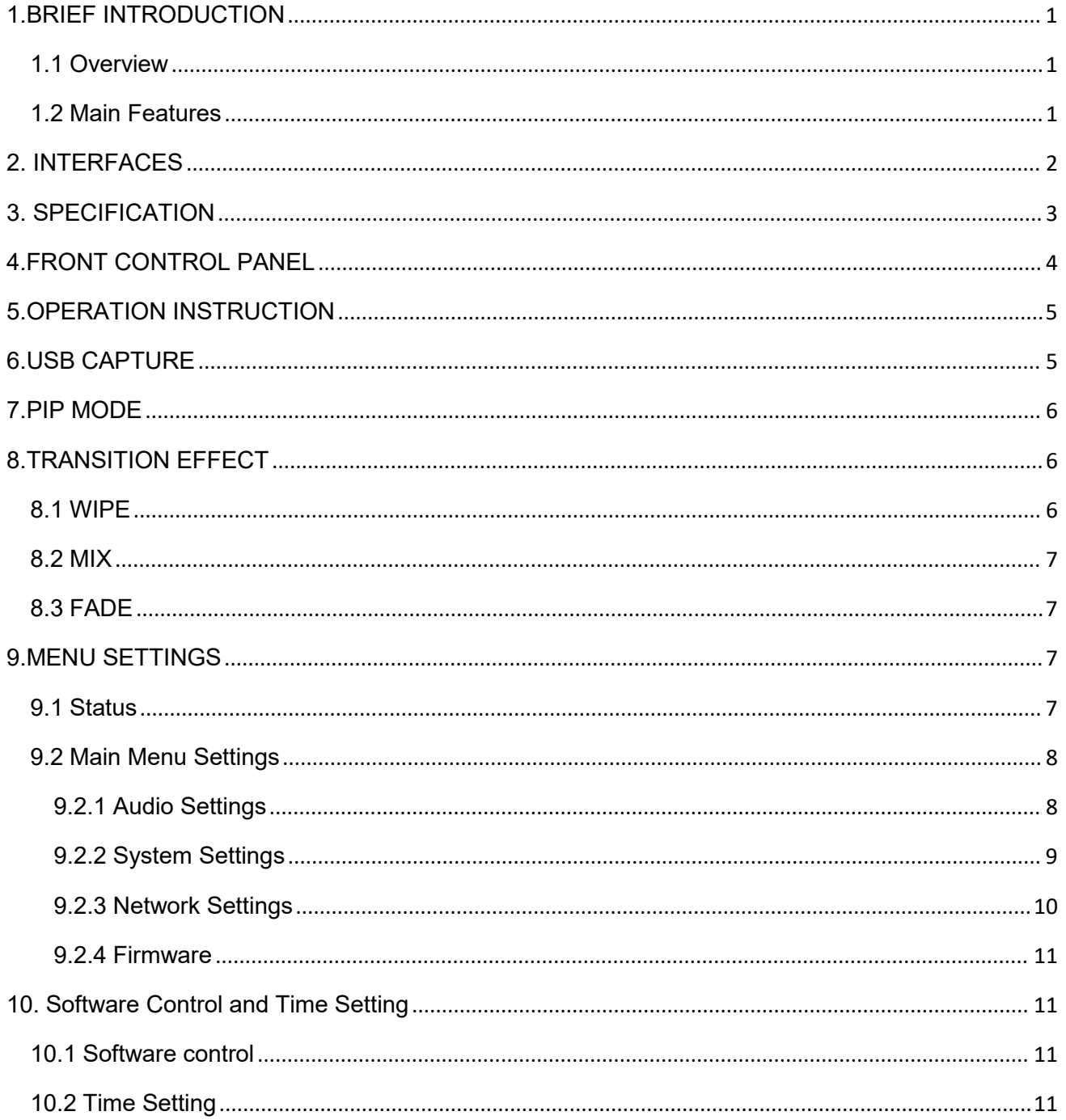

# <span id="page-4-0"></span>**1.BRIEF INTRODUCTION**

#### <span id="page-4-1"></span>**1.1 Overview**

The HVS0401U is a 4-Channel HDMI/DP multi-format video switcher with a compact and robust metal housing design for video switching, audio mixing and different conversion effects. The input signal is automatically detected, the PGM output is scalable and compatible with a wide range of devices for convenience and flexibility, and the USB output can be connected directly to a PC for video capture. This cost-effective switcher will be the perfect choice for your live streaming applications

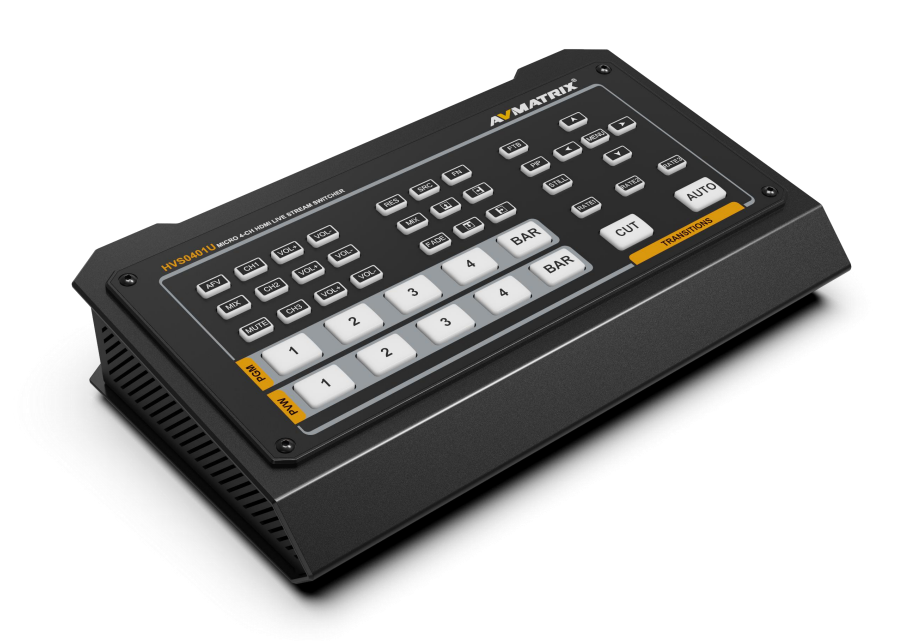

1. **1. 1. 1. 1. 1. 1. 1. 1. 1. 1. 1.** 

#### <span id="page-4-2"></span>**1.2 Main Features**

- Inputs 1~3: HDMI, Input 4: HDMI/DP
- Outputs: HDMI PGM×2, HDMI multiview×1, USB type-C×1, LAN×1
- USB Type-C for video capturing (UVC)
- PIP function, adjustable size and position
- Audio mixer: 3.5mm MIC/ RCA/ HDMI embedded audio
- AUTO/ CUT transitions and MIX/ FADE/ WIPE effects
- GPIO interface for live tally system
- FTB for emergency situation

# <span id="page-5-0"></span>**2. INTERFACES**

#### **2.1. Interface Overview**

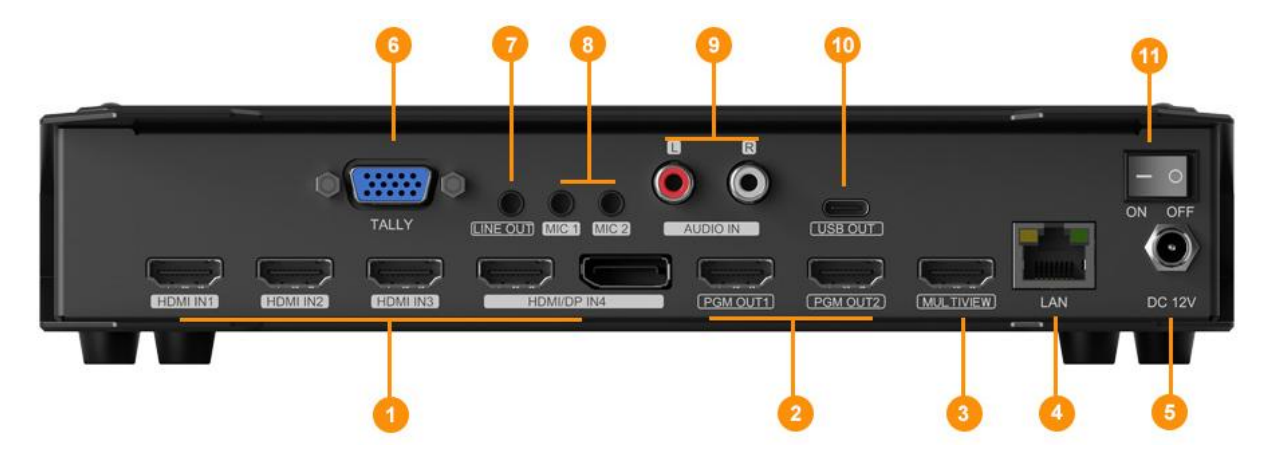

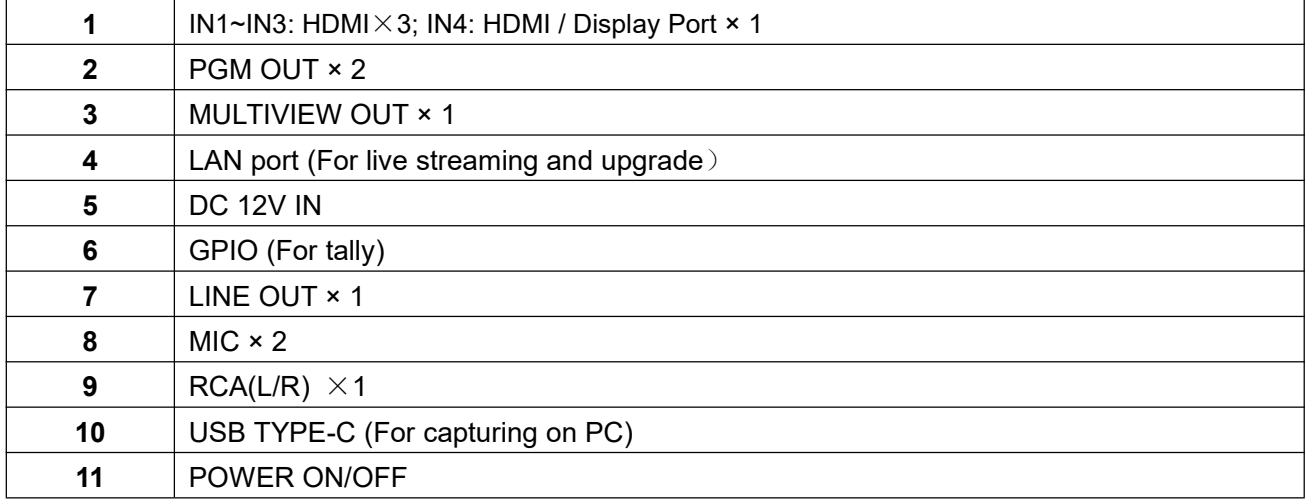

#### **2.2. Tally PIN Definition**

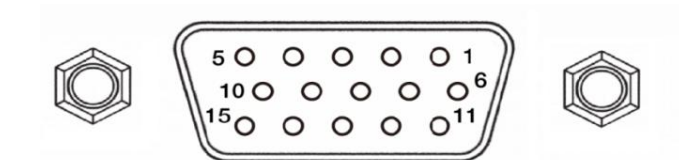

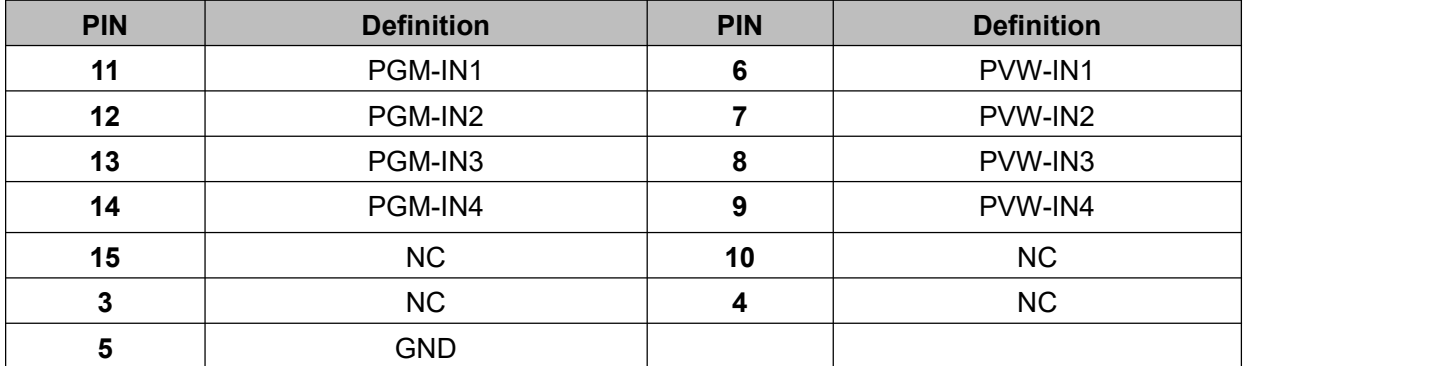

2 and 2 and 2 and 2 and 2 and 2 and 2

# <span id="page-6-0"></span>**3.SPECIFICATION**

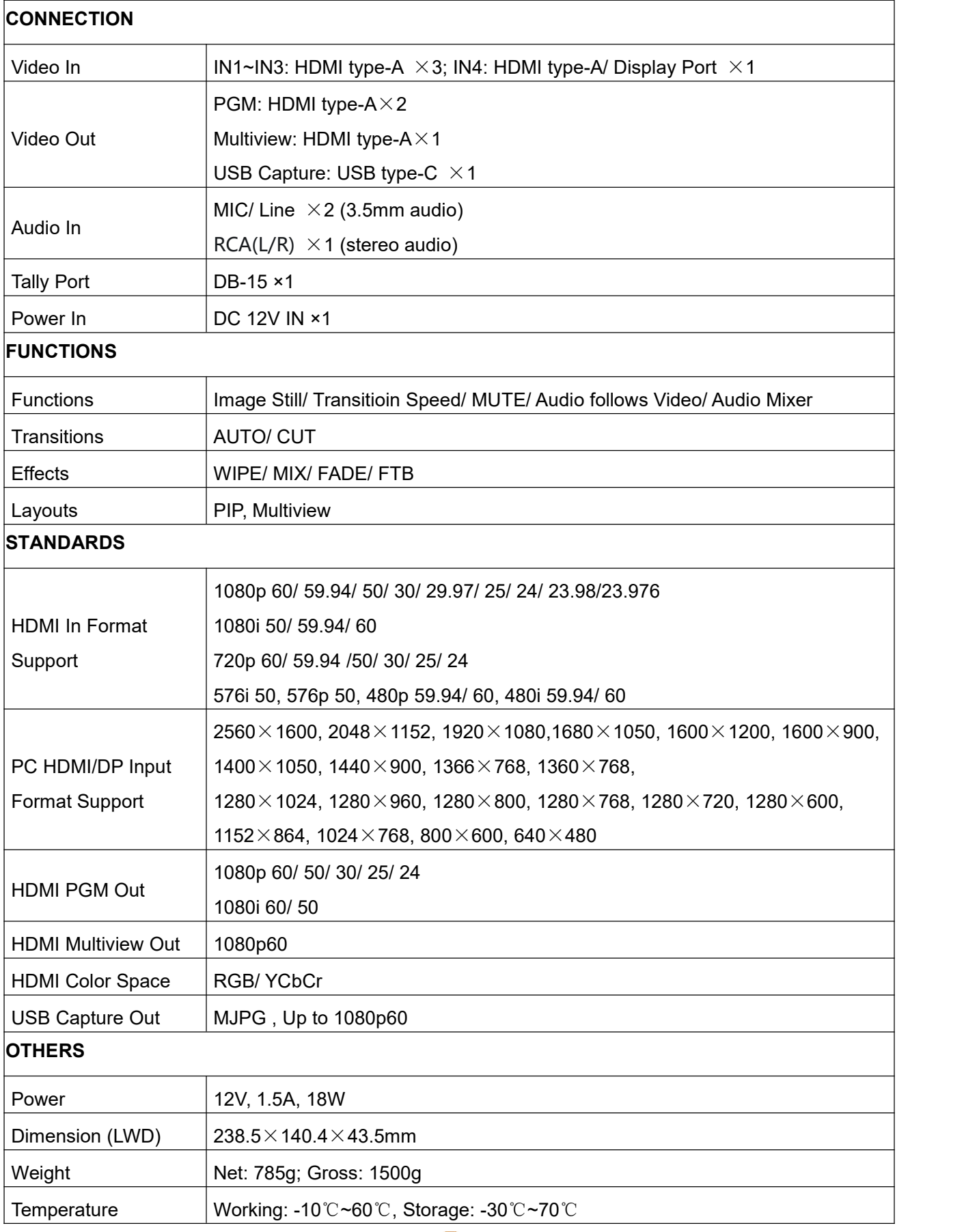

3

**Video Switcher** 

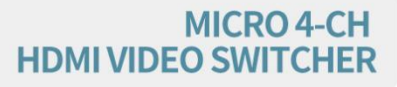

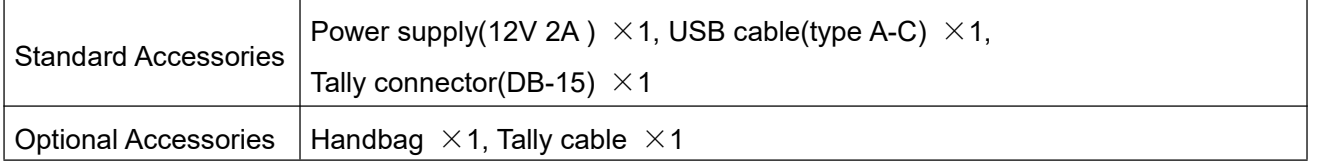

# <span id="page-7-0"></span>**4.FRONT CONTROL PANEL**

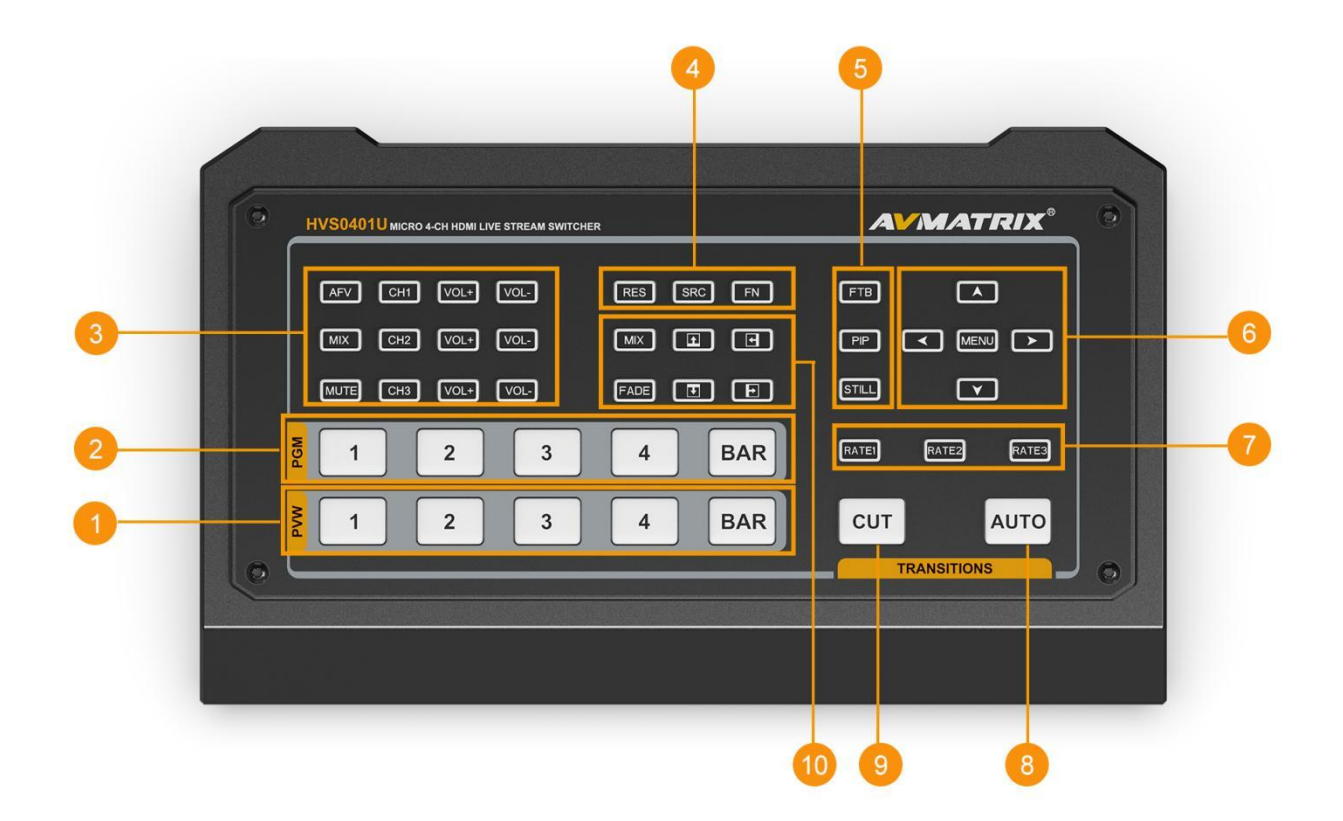

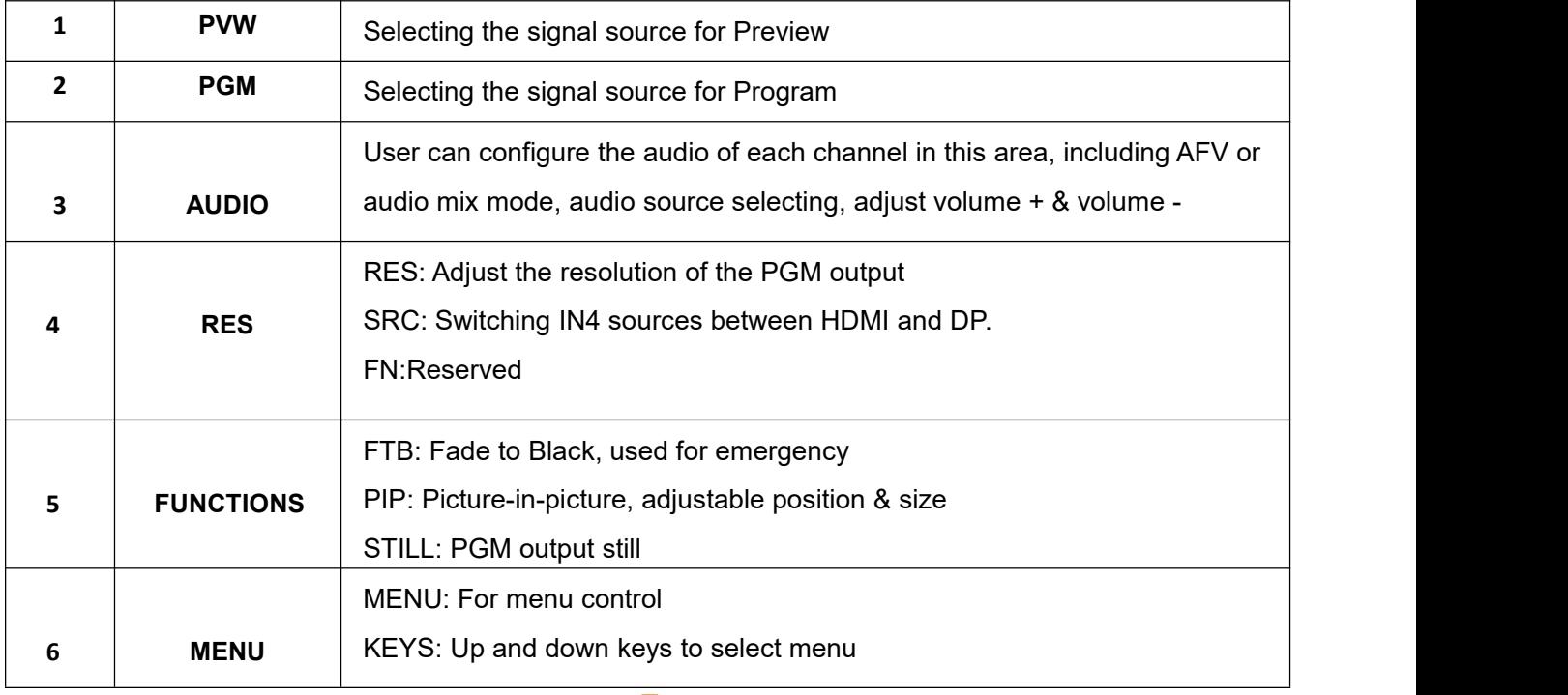

4

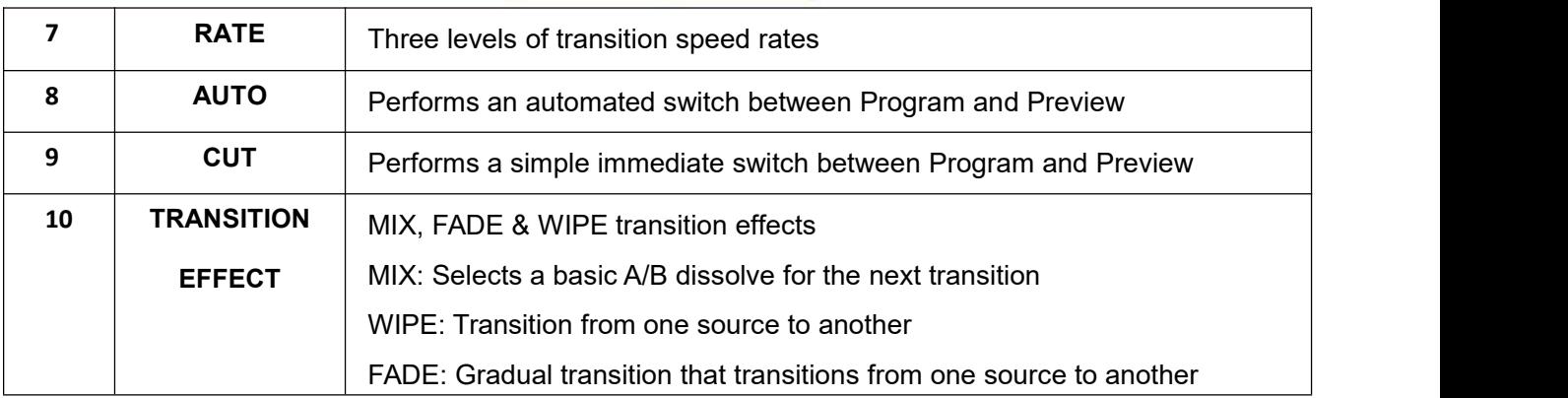

# <span id="page-8-0"></span>**5.OPERATION INSTRUCTION**

#### **5.1 Multiview Output Layout**

The Multiview includes PGM (Program), PVW (Preview), 4 HDMI signal sources, menu, clock, working temperature, still status, UCV and PGM bar chart.

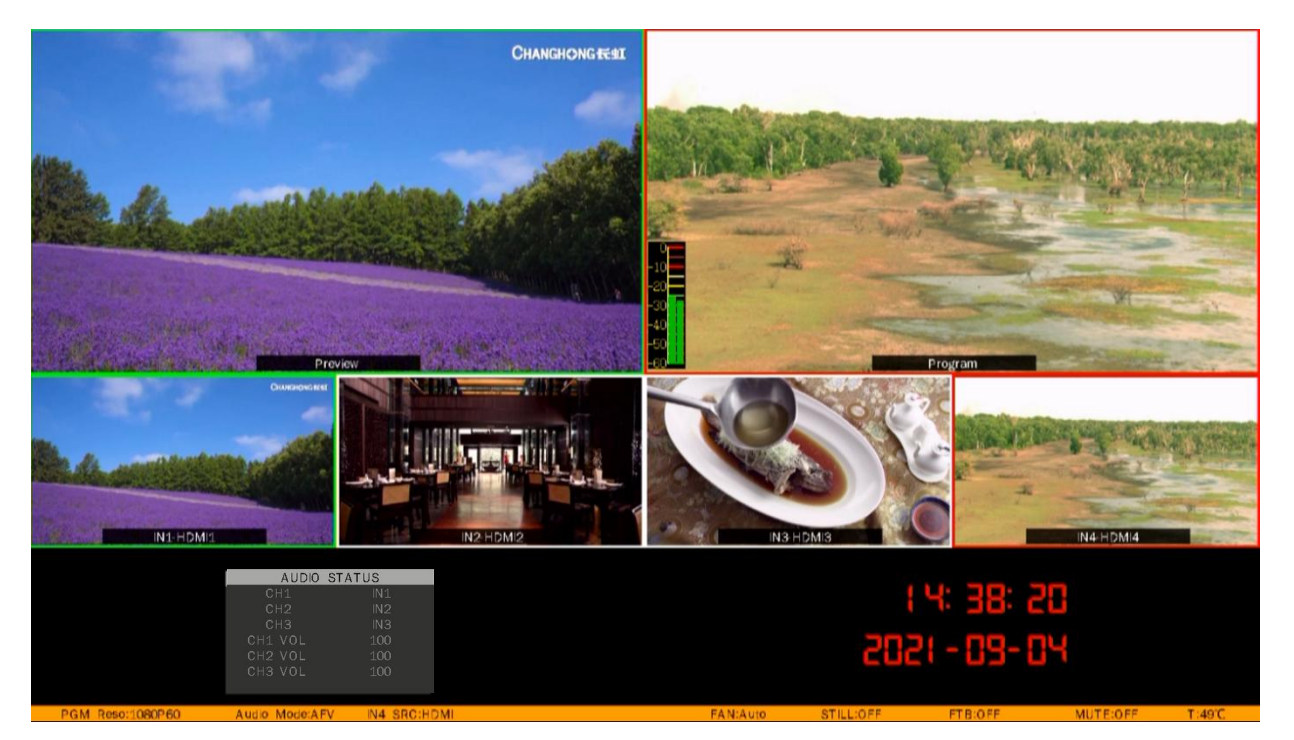

# <span id="page-8-1"></span>**6.USB CAPTURE**

The video switcher's USB output is based on UVC (USB video class) and UAC (USB audio class) standard. No additional drivers must be installed. After installation in operating system, the relevant video and audio devices will be added. In the Windows Device Manager, for example, it will appear two new devices:

5 **5 August 2018** 

- Under Camera: Switcher USB Video
- Under Audio inputs and outputs: Switcher USB audio

Use a third-party Video Media Player software like OBS, PotPlayer, VLC, Windows Media Player to play and store the captured video content.

# <span id="page-9-0"></span>**7.PIP MODE**

When press PIP, there will be a small image display on the top left corner of PVW window as below image. And the menu will enter an interface as below image for PIP settings. The window size (Small, Large, Medium), position (Horizontal position and Vertical position) and border (Border enable, Border width, Border color) of PIP can be set from menu.

Press PIP again, the menu returns to STATUS page.

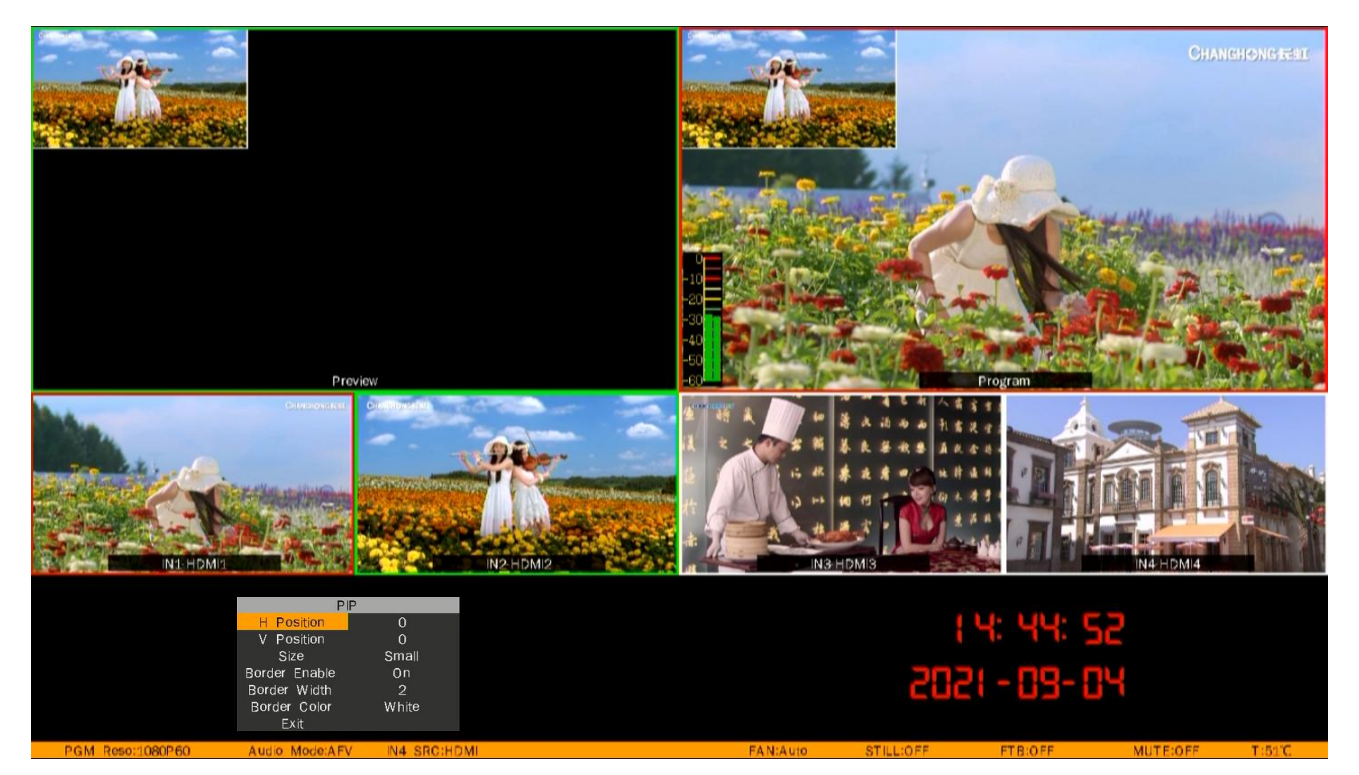

# <span id="page-9-1"></span>**8.TRANSITION EFFECT**

The video switcher provides various transition effects and types for user's choice, including WIPE, MIX, FADE. Users can also switch directly to the CUT button for simple and instant quick switching without transition effects.

#### <span id="page-9-2"></span>**8.1 WIPE**

Press the WIPE button to perform the wipe transition effect. User can choose different styles through menu. Then press AUTO to execute the transition.Different transition rates can be switched by pressing the RATE1/RATE2/RATE3 buttons on the panel.

6 **6 12 13 13 14 15 16 16 17 18 17 18 17 18 17 18** 

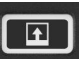

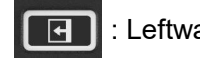

Upward wipe transition effects **IFF** : Leftward wipe transition effects

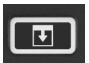

: Downward wipe transition effects  $\begin{array}{|c|c|c|}\n\hline\n\ \hline\n\ \end{array}$  : Rightward wipe transition effects

#### <span id="page-10-0"></span>**8.2 MIX**

Press the MIX button and press the AUTO button to perform the MIX transition effect.In addition, different transition rates can be switched by pressing the RATE1/RATE2/RATE3 buttons on the panel.

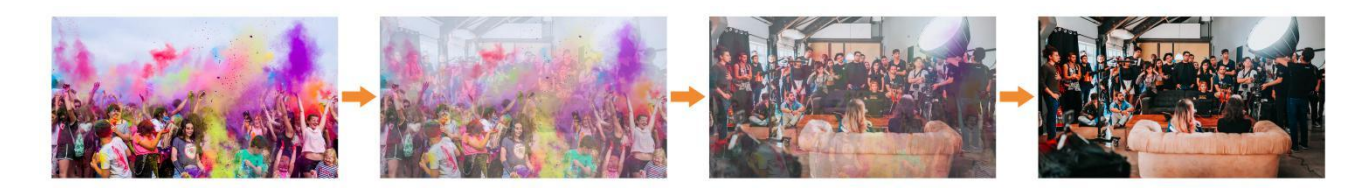

#### <span id="page-10-1"></span>**8.3 FADE**

Select the FADE button and press the AUTO button to execute the FADE transition effect (as shown in the image below). In addition, you can press the RATE1/RATE2/RATE3 buttons on the keyboard to switch between different transition rates.

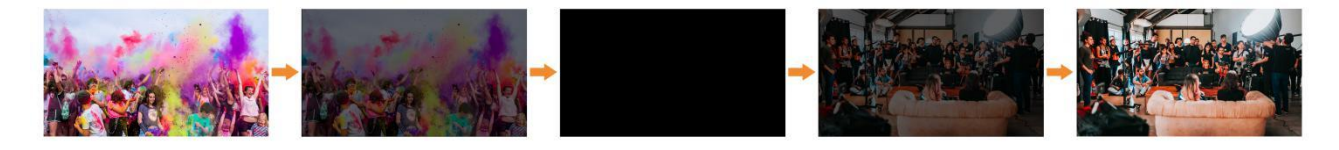

# <span id="page-10-2"></span>**9.MENU SETTINGS**

#### <span id="page-10-3"></span>**9.1 Status**

Select the CHI/CH2/CH3 button on the control panel to switch the audio source from IN1/IN2/IN3/IN4/RCA IN/MIC1/MIC2. Press the VOL- or VOL+ button to adjust the corresponding audio volume. The control panel is shown below.

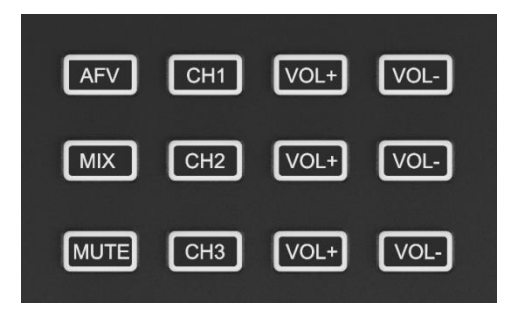

Also, audio can be selected via the menu. Press the UP/DOWN button to select the CHI/CH2/CH3 option and press the MENU button to confirm.

7 **7 Page 2014** 

# **HDMI VIDEO SWI**

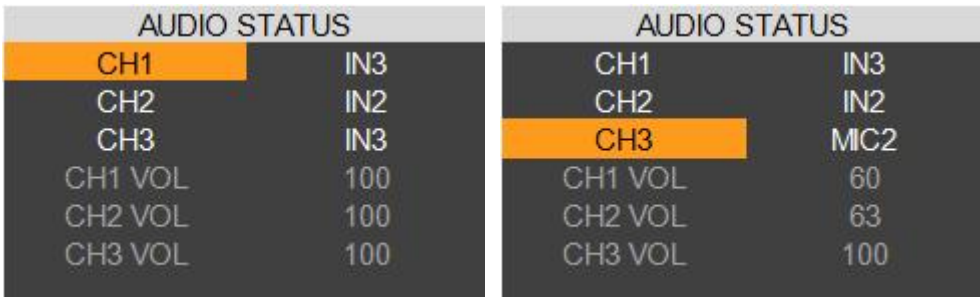

#### <span id="page-11-0"></span>**9.2 Main Menu Settings**

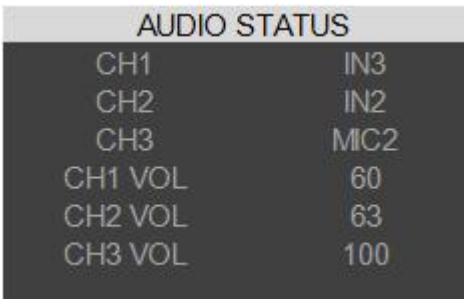

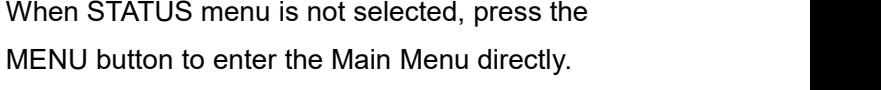

When the STATUS menu is selected, adjust the selected item to the top, and press UP button to

exit and become unselected. Press MENU

button to enter the Main Menu.

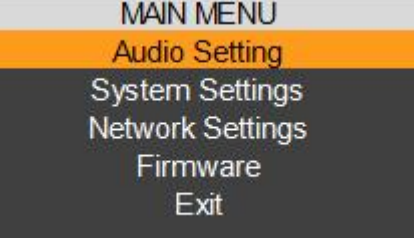

#### <span id="page-11-1"></span>**9.2.1 Audio Settings**

#### Audio mode

This video switcher supports both MIX mode and AFV mode (audio follows video), users can press AFV or MIX on the panel to select the audio mode, adjust the volume level, or enter the main menu to set the audio mode, master volume and mute switch in the audio settings.

**AFV Mode**: Press AFV button to enable the audio-follow-video mode. Under Follow mode the audio is coming from the embedded audio of Program video source. You can control the audio volume by adjusting the button VOL- and VOL+.

#### **MIX Mode**:

Press button MIX to set audio mode as mixing. Press CHI/CH2/CH3 to switch the audio sources from IN1/ IN2 /IN3 /IN4 /RCA IN/MIC1/MIC2. Press button VOL- or VOL+ to adjust the corresponding audio volume.

8 | **1990 | 1990 | 1990 | 1990 | 1990** 

Besides, you also can set the audio though menu. Press UP/DOWN to select and press MENU to confirm.

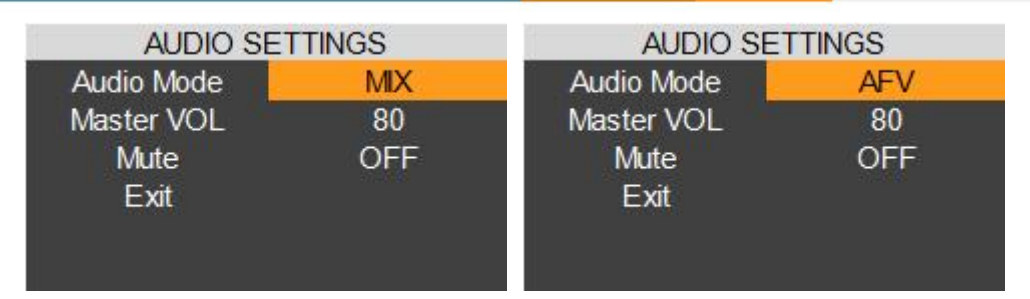

#### • Master

Adjust the total volume in the Audio Settings menu via the UP/DOWN button on the control panel.

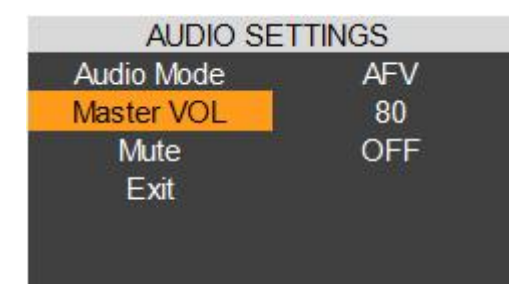

#### • Mute

Mute on/off, control PGM mute or you can turn it on/off by pressing the MUTE button from the control panel.

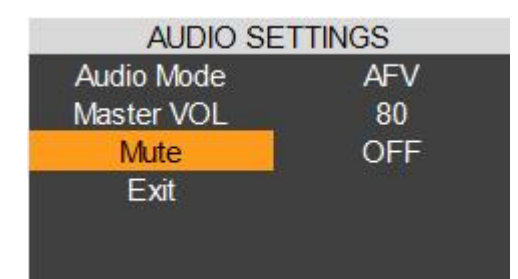

#### <span id="page-12-0"></span>**9.2.2 System Settings**

Language

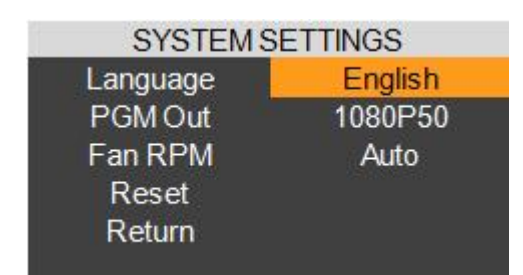

#### PGM output

Users can select the resolution of the PGM output from the menu, or by pressing RES on the panel.

9 | **1990 | 1990 | 1990 | 1990 | 1990** 

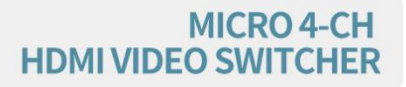

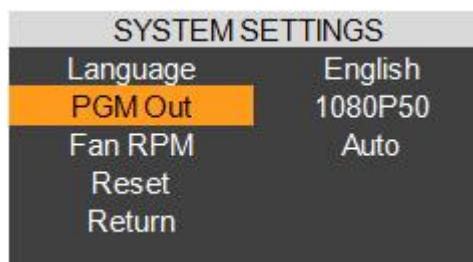

#### Fan RPM

Setting the cooling fan speed to control the temperature and noise of the switcher. There are 5 options, AUTO/ OFF/ HIGH/MEDIUM/LOW. The default setting of the fan is in AUTO mode that the speed of the fan is adjusted automatically depending on the switcher' s operating temperature. If the working environment requires special quiet for a special application, the user can turn off the fan manually from the menu. If the switcher is working in a high temperature environment, the auto fan setting cannot meet the cooling requirement, then user can select the fan setting to HIGH option to keep the fan in high speed.

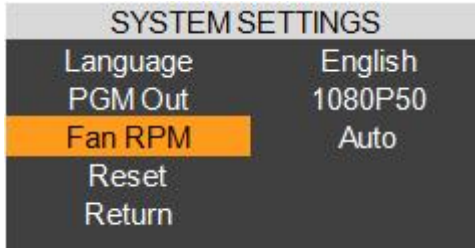

#### Reset

Restore all settings to default Factory Settings.

#### <span id="page-13-0"></span>**9.2.3 Network Settings**

#### **Network**

There are two methods to acquire the IP: Dynamic (IP configured by router) and Static (set IP freely by yourself). Select the method you need by menu. The default setting is Dynamic.

**Dynamic:** Connecting the video switcher with a router with DHCP features, then it will obtain an IP address automatically. Make sure that the video switcher and PC are in the same local network.

**Static:** Select static IP acquire method when the PC is without DHCP. Connect the video switcher with PC via network cable, set the PC's IP address to the same IP range as video switcher (the video switcher's default IP address 192.168.1.100), or set the switcher's IP address to the same range as PC's IP address.

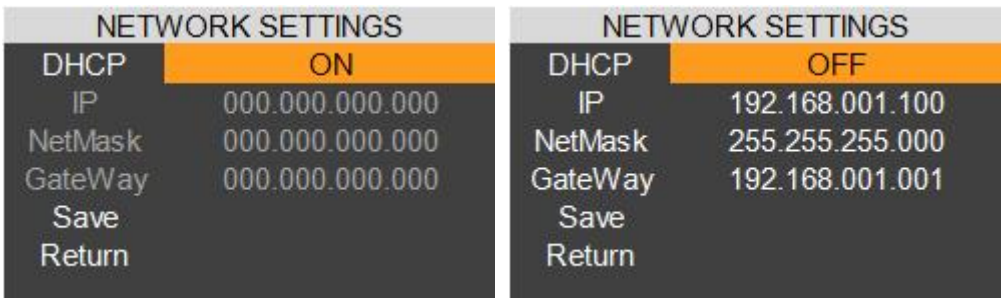

#### NetMask

Set the NetMask. The default setting is 255.255.255.000.

**•** GateWay

Set the GateWay according to current IP address.

Save the configuration when network setting finish.

#### <span id="page-14-0"></span>**9.2.4 Firmware**

Check the firmware version number and SN (serial number) of this switcher from the Device Information in the menu.

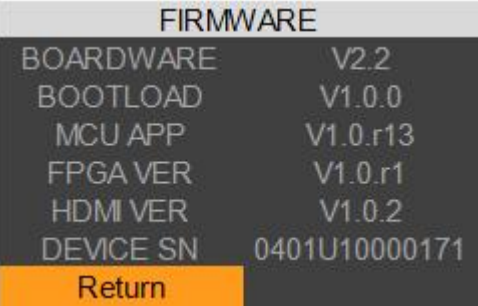

#### <span id="page-14-1"></span>**10. Software Control and Time Setting**

#### <span id="page-14-2"></span>**10.1 Software control**

The video switcher comes with a software for remote control. You can connect the switcher to a Windows computer by LAN network cable. Download the software from AVMATRIX official website www.avmatrix.cn.

#### <span id="page-14-3"></span>**10.2 Time Setting**

Connect video switcher to a PC via LAN port and download a time setting software from AVMATRIX official website www.avmatrix.cn. Open the software and click Scan to search and connect the device, then the clock time will be changed to same time to the PC's time.

11